# **CRYSOUND**

# **Imageur Acoustique Industriel CRY2620**

Manuel d'utilisation V1.0

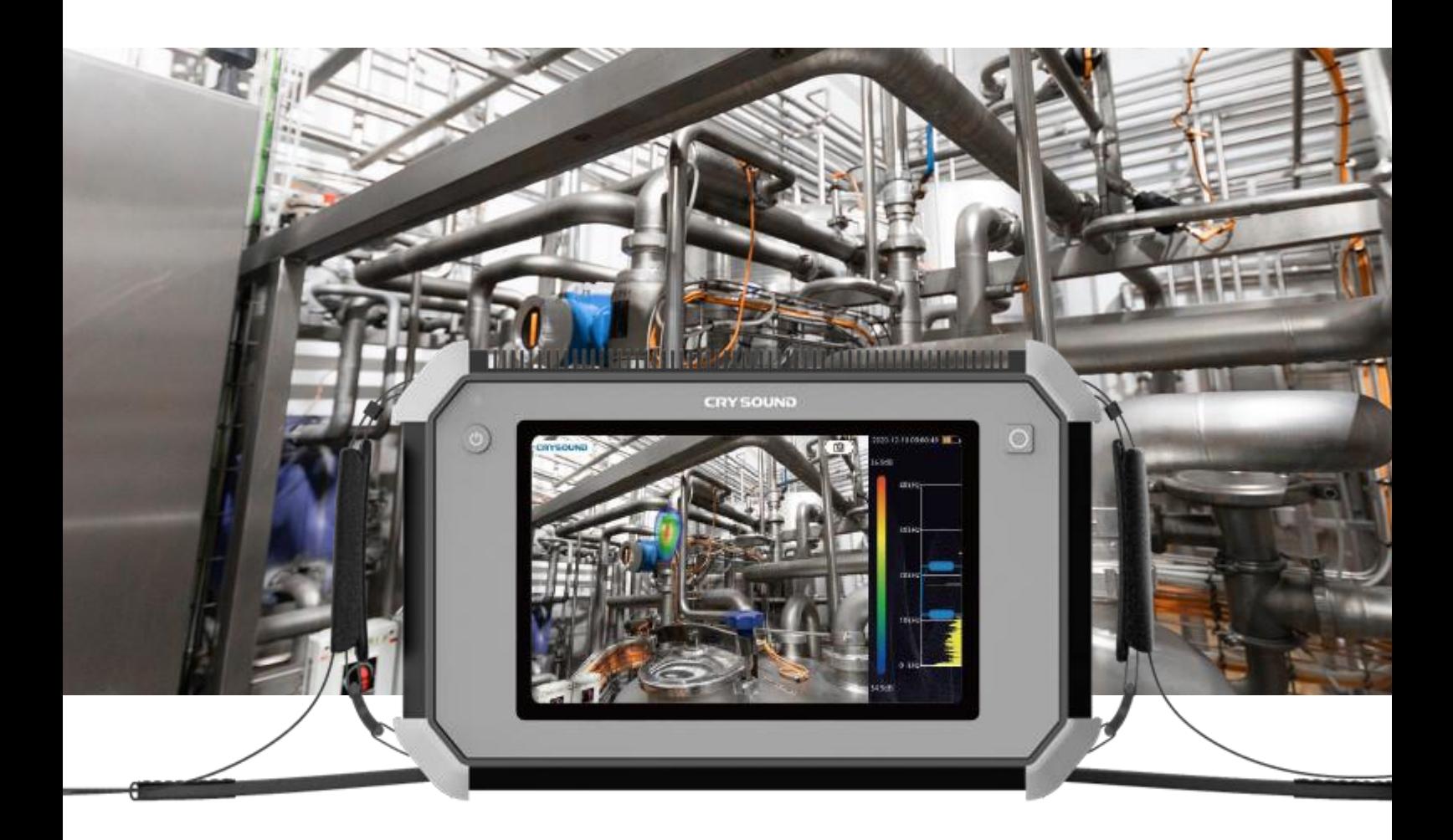

**Me a s u r e Be t te r So u n d**

### **Garantie et étalonnage**

Depuis la date d'acquisition il y a deux ans, en cas de problème de qualité du produit causé par un dysfonctionnement ou une anomalie, les produits bénéficient d'un service gratuit de maintenance sous garantie. La portée du service de garantie gratuit n'inclut pas les dommages causés par une utilisation inappropriée, tels que les chutes, qui ne sont pas dus à des problèmes de qualité du produit.

En cas d'utilisation inappropriée ou de panne causée par une chute accidentelle, notre entreprise s'engage à fournir un service de maintenance au prix coûtant.

L'équipement a été calibré en usine, mais compte tenu de son utilisation prolongée, nous vous recommandons de le renvoyer à l'usine tous les 2 ans pour une recalibration de l'équipement.

## **Contactez-nous**

#### **Si vous souhaitez nous contacter, voici nos coordonnées :**

#### **Siège social mondial**

Tél : +86-571-88225198 +86-571-88225128

E-mail : [cry@crysound.com](mailto:cry@crysound.com)

Adresse : #10, Xianqiao Rd, Zhongtai Street, Yuhang District, Hangzhou, Province du

Zhejiang, Chine

Site web : [www.crysound.com](http://www.crysound.com/)

### **Branche de Dongguan**

Tél : +86-769-21688120

 $Fax: +86-769-21688120$ 

Adresse : 7F, B1 Bldg, Songhu Lake, Intelligent Valley, Liaobu Town, Minfu Rd.

Dongguan City, Province du Guangdong, Chine

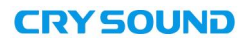

### **Aperçu**

Le CRY2620 est une version d'imageur acoustique industriel portable avec une matrice de microphones de 64 canaux, qui prend en charge les fréquences ultrasoniques. L'instrument utilise la technologie de formation de faisceaux par matrice de microphones pour acquérir les données de répartition des sources sonores et collecte les images vidéo en temps réel avec une caméra haute définition. En intégrant les données de répartition des sources sonores avec l'image vidéo, la source sonore changeante est présentée de manière dynamique sur l'écran d'affichage.

L'imageur acoustique industriel CRY2620 vous aide à détecter rapidement les fuites potentielles de gaz sous pression et les fuites sous vide dans des environnements industriels bruyants. Utilisé dans les systèmes électriques, il peut vous aider à identifier rapidement les points de décharge partielle potentiels.

L'imageur acoustique industriel est fabriqué avec un boîtier en alliage d'aluminium, ce qui le rend solide et durable et lui permet de s'adapter aux environnements de travail complexes et changeants.

L'équipement est simple, pratique et facile à utiliser. Il suffit de régler deux paramètres, la plage de fréquences de test et la plage dynamique de test, pour répondre à la grande majorité des exigences de test. Il prend en charge le mode caméra, le mode vidéo et l'enregistrement des données sur le site de travail est flexible. La carte mémoire TF de grande capacité peut être étendue, et les résultats des tests peuvent être exportés et rapportés rapidement.

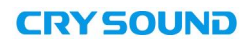

## **Instructions de sécurité**

Pour éviter tout risque d'incendie ou de blessure, veuillez prendre note des instructions suivantes :

- Veuillez lire attentivement ces instructions de sécurité avant d'utiliser le produit.
- $\bullet$  and  $\bullet$  and  $\bullet$  and  $\bullet$  and  $\bullet$  and  $\bullet$
- Utilisez le produituniquement pour l'usage spécifié.
- Ne pas démonter l'équipement sans autorisation.
- En cas de dysfonctionnement ou de surchauffe anormale de l'équipement, veuillez cesser de l'utiliser.
- Veuillez contacter le fabricant pour toute demande de maintenance.
- lacez pas l'appareil près d'une source de chaleur, d'une flamme ou dans un environnement à haute température.
- Veuillez ne pas charger l'appareil dans un environnement à haute température (supérieure à 45°C).
- En cas de fuite de la batterie lithium-ion interne, veuillez cesser d'utiliser l'appareil.
- Si la fuite contamine les yeux, rincez immédiatement à l'eau et consultez un médecin.
- Si la fuite contamine la peau, rincez immédiatement à l'eau et consultez un médecin.
- Si le produit est stocké pendant plus d'un mois, veuillez le conserver dans un environnement où la température ambiante est inférieure à 40°C. Sinon, la fuite de la batterie peut endommager l'appareil.

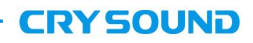

### **Terminologie**

### *USB Power Delivery (USB PD):*

Un protocole de livraison de puissance basé sur l'USB 3.1, qui est souvent utilisé pour transmettre plus de puissance dans une interface USB.

#### *Niveau de pression acoustique (NPA, SPL en anglais) :*

Une quantité physique utilisée pour exprimer l'amplitude des ondes sonores, unité de mesure en décibels (dB). Il est également utilisé sous l'appellation dBSPL.

#### *Domaine audible :*

Les plages de fréquences sonores qui peuvent être perçues par l'oreille humaine, généralement comprises entre 20 Hz et 20 kHz.

#### *Ultrasons :*

Généralement, cela fait référence aux sons dont la fréquence est supérieure à 20 kHz et que l'oreille humaine ne peut pas percevoir.

#### *Image sonore :*

Il s'agit d'un tableau de données bidimensionnel représentant la distribution d'intensité des sources sonores dans le plan spatial après que le signal collecté par un réseau de microphones a été calculé par l'algorithme de localisation des sources sonores.

#### *Palette :*

Les données de couleur utilisées dans le marqueur visuel.

#### *Marqueur visuel :*

Les données de niveau de pression acoustique de chaque point de résolution sur l'image sonore sont mappées sur un certain nombre de couleurs dans la palette selon une

formule de conversion spécifique pour former une image en couleurs, qui est ensuite fusionnée avec l'image visible pour former un marqueur visuel.

### *Plage de fréquences de test :*

Lorsqu'une plage de fréquences est sélectionnée dans la plage de fréquences complète prise en charge par l'appareil, celui-ci ne mesurera et n'affichera qu'un marqueur visuel correspondant à cette plage de fréquences. Les sons en dehors de cette plage de fréquences ne seront pas affichés.

### *Pic de fréquence :*

Un pic dans le spectre, qui indique une forte distribution d'énergie sonore à cette fréquence particulière.

#### *Plage dynamique :*

L'échelle de l'intensité de la source sonore qui peut être affichée sur le marqueur visuel.

#### *Champ de vision :*

Pour une caméra, c'est un angle formé par la caméra et les deux points diagonaux de l'image rectangulaire capturée par la caméra.

Pour le marqueur visuel, c'est un angle formé par le réseau de microphones et les deux points diagonaux de l'image sonore rectangulaire capturée par le réseau de microphones.

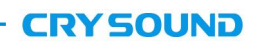

# **Description des appareils et accessoires**

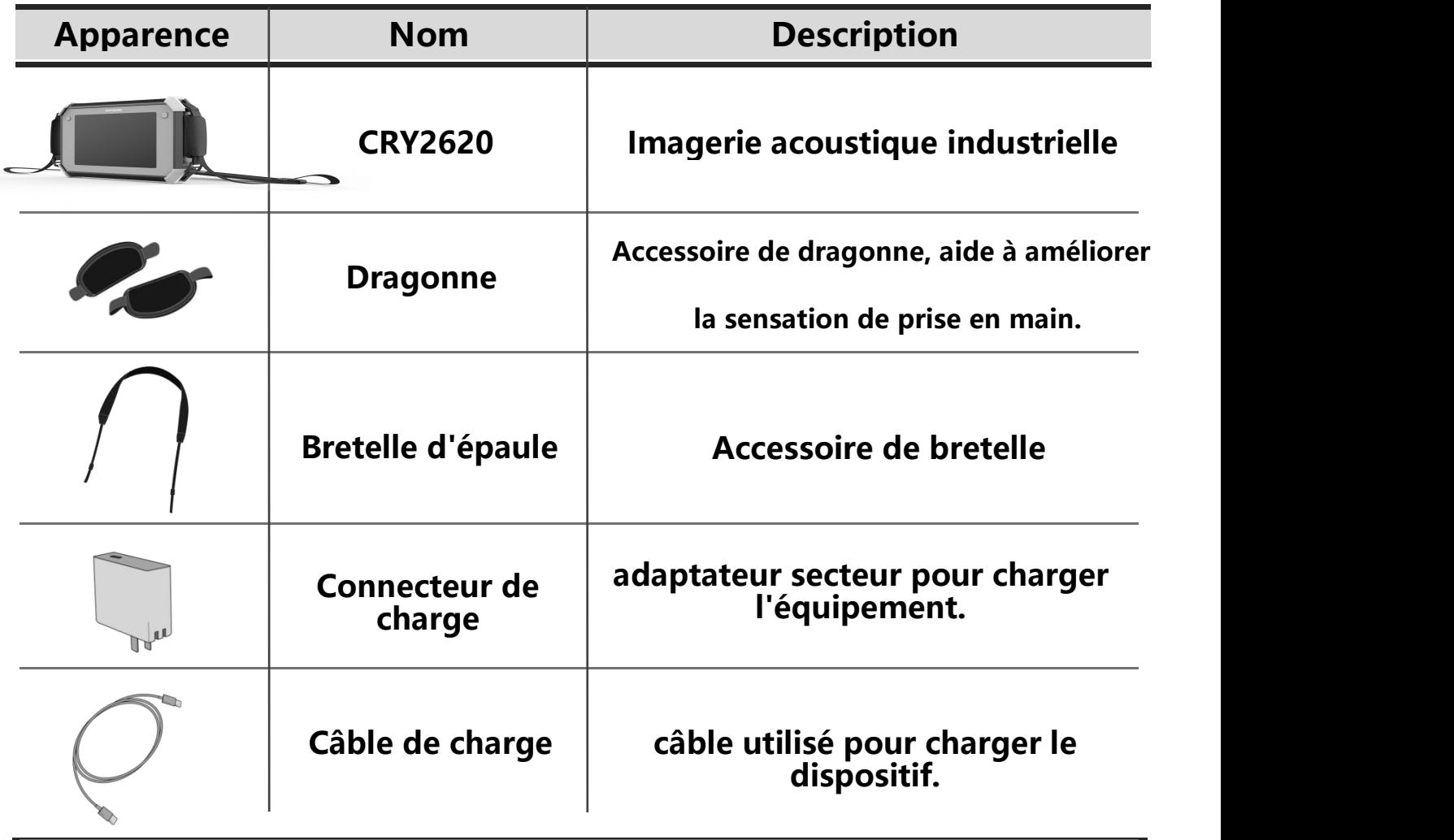

### **Batterie et charge**

### **Informations sur la batterie**

Capacité nominale de la batterie lithium-ion intégrée : 6600 mAh @ 7,2 V.

### **Informations sur la charge :**

Veuillez charger l'appareil via le port USB Type-C marqué du logo de charge " $\bigcirc$ ". L'appareil prend en charge le protocole de charge rapide USB PD. Il est recommandé d'utiliser un adaptateur secteur ou une batterie externe prenant en charge une sortie de tension de 12V à 20V et une puissance de sortie minimale de 15W pour charger l'appareil.

### **Instructions de charge et d'autonomie :**

a) Après avoir branché le chargeur, le témoin de charge reste allumé, ce qui indique que la charge est en cours ; Le témoin de charge s'éteint lorsque la charge est terminée ; Assurez-vous de charger l'appareil lorsqu'il est éteint.

b) Lorsque la batterie est complètement chargée, l'appareil affiche 4 niveaux de batterie et peut être utilisé pendant environ 4 heures ; 3 niveaux de batterie permettent une utilisation d'environ 2,5 à 3 heures ; 2 niveaux de batterie permettent une utilisation d'environ 1,5 à 2 heures ; 1 niveau de batterie permet une utilisation d'environ une demi-heure à une heure.

c) Lorsque la charge de la batterie est faible, vous verrez un avertissement de batterie faible à l'écran. Veuillez charger l'appareil en temps opportun.

**Veuillez prendre en compte les points suivants pour une utilisation sûre :**

 Ne pas placer l'appareil près d'une source de chaleur, d'une flamme ou dans un environnement à haute température.

 Ne pas l'exposer au soleil pendant une longue période ou l'utiliser sous le soleil pendant une longue durée.

Ne pas démonter l'équipement sans autorisation.

Veuillez ne pas charger l'appareil dans un environnement à haute température

(supérieure à 45°C).

En cas de défaillance ou de dysfonctionnement de l'équipement, veuillez cesser de

l'utiliser.

Veuillez contacterle fabricant pour les besoins de maintenance.

**Afin de prolonger la durée de vie de la batterie, nous vous suggérons les points suivants :**

Veuillez ne pas charger l'appareil pendant plus de 24 heures.

 Si l'appareil n'est pas utilisé pendant une longue période, veuillez charger régulièrement la batterie.

Il est recommandé de le stocker entre -20°C et +40°C.

Remarque : Lorsque la capacité de la batterie est faible, veuillez contacter le fabricant pour remplacer la batterie. Ne pas démonter l'appareil sans autorisation.

# **Fonction**

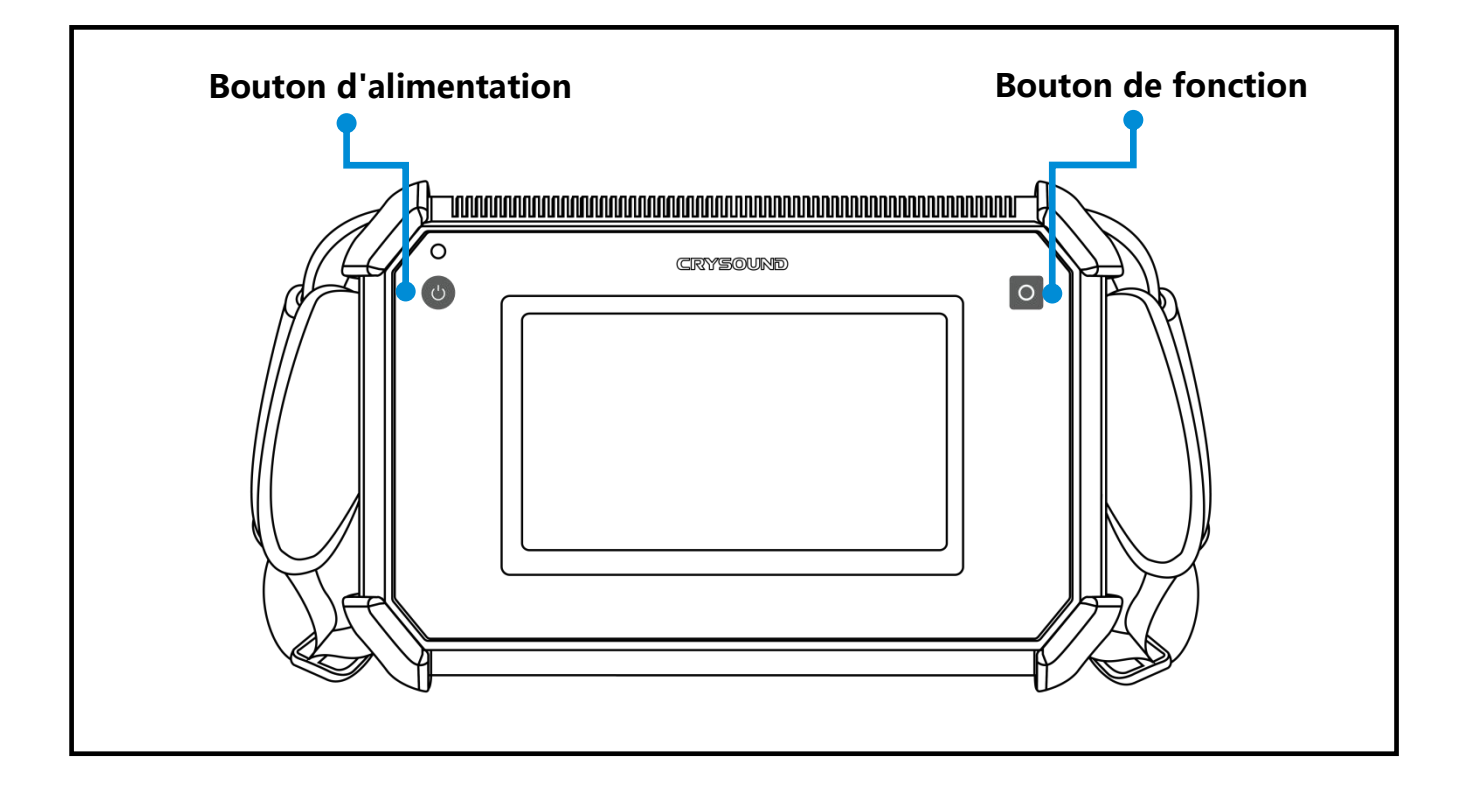

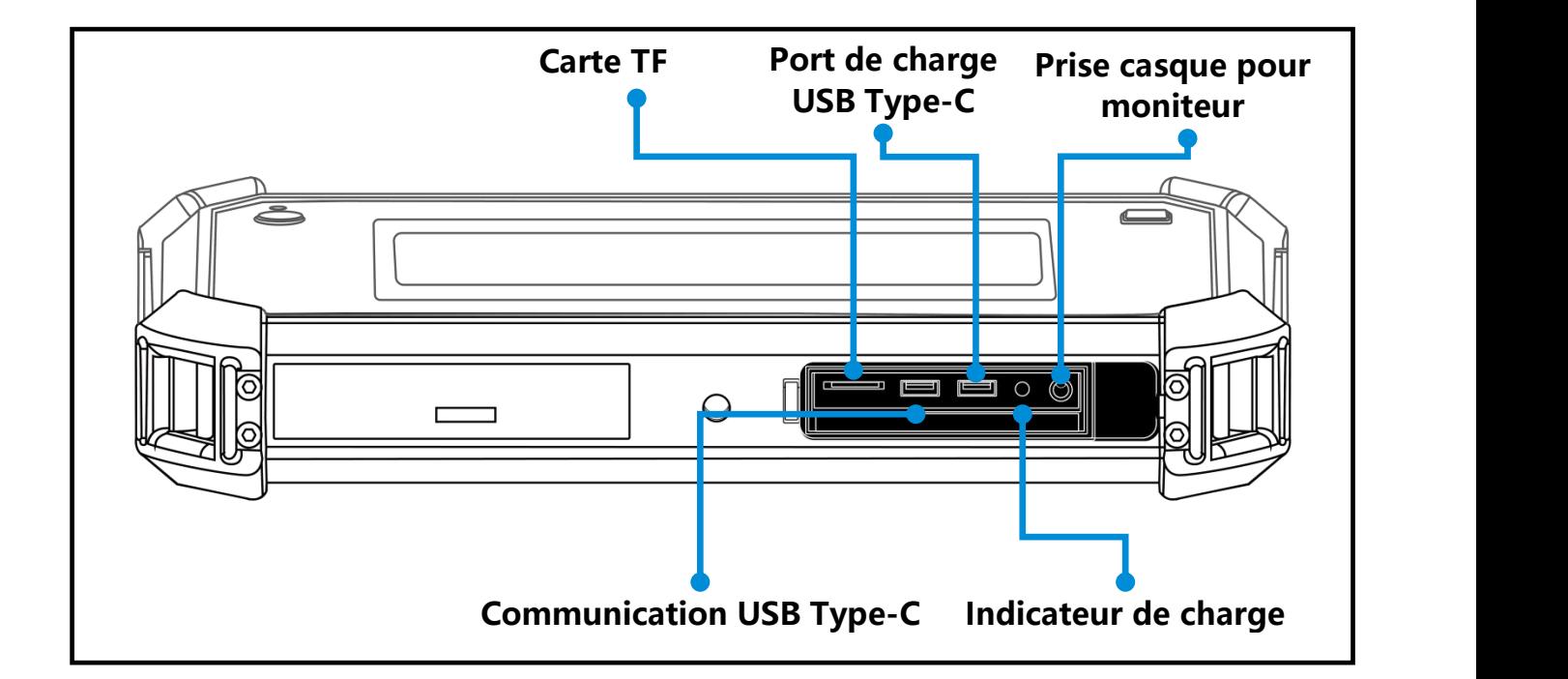

# **Expansion de la carte TF**

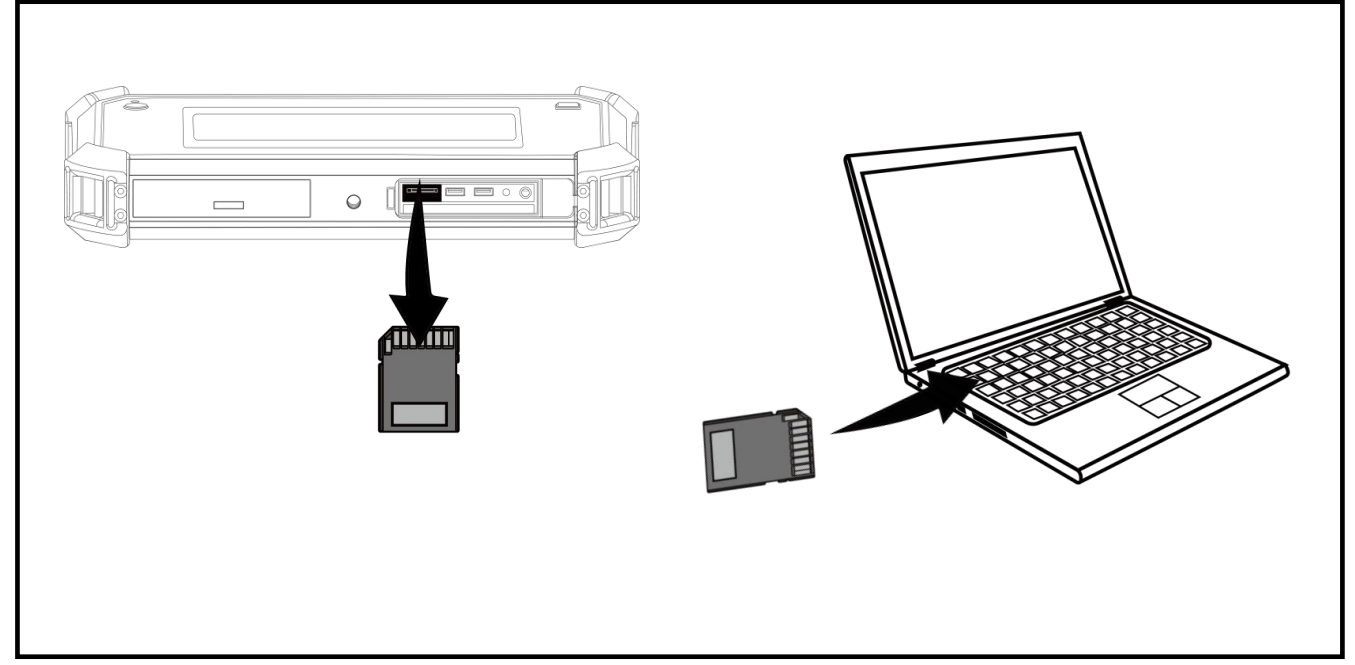

### **Notes concernant l'utilisation de la carte TF**

- Ne retirez pas ou n'insérez pas la carte TF pendant l'enregistrement vidéo.
- Après avoir pris des photos ou enregistré des vidéos, veuillez attendre que les données soient sauvegardées avec succès avant de retirer ou d'insérer la carte TF.
- Ne retirez pas ou n'insérez pas la carte TF lorsque vous parcourez et marquez des données dans le menu de lecture.
- Lors de la lecture des données de la carte TF sur un PC, ne modifiez pas les noms de fichiers et de dossiers sur la carte TF, sinon les données de test peuvent ne pas être correctement identifiées et affichées dans le menu de lecture.

# **Trépied**

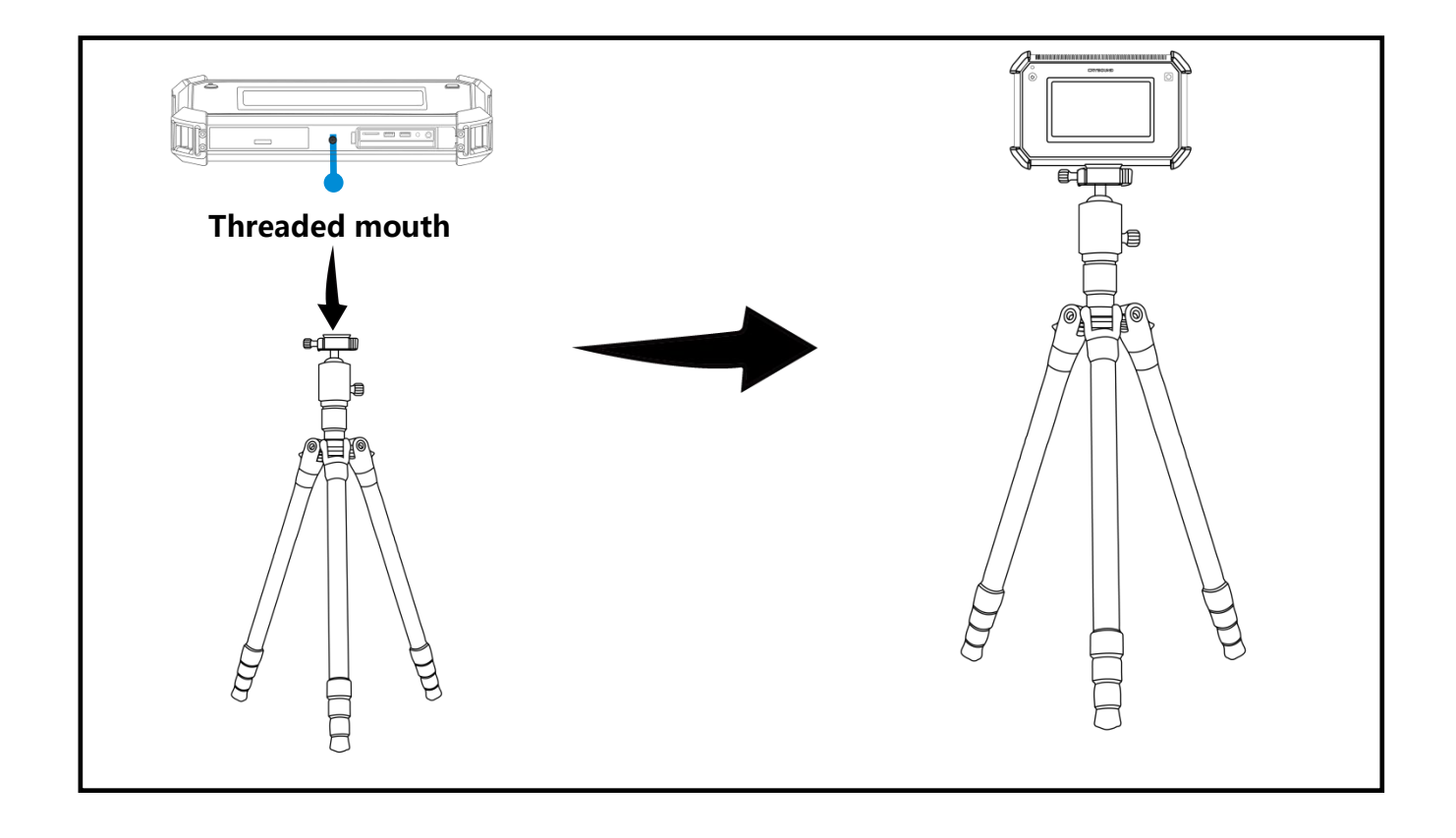

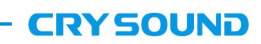

# **Dragonne et sangle d'épaule**

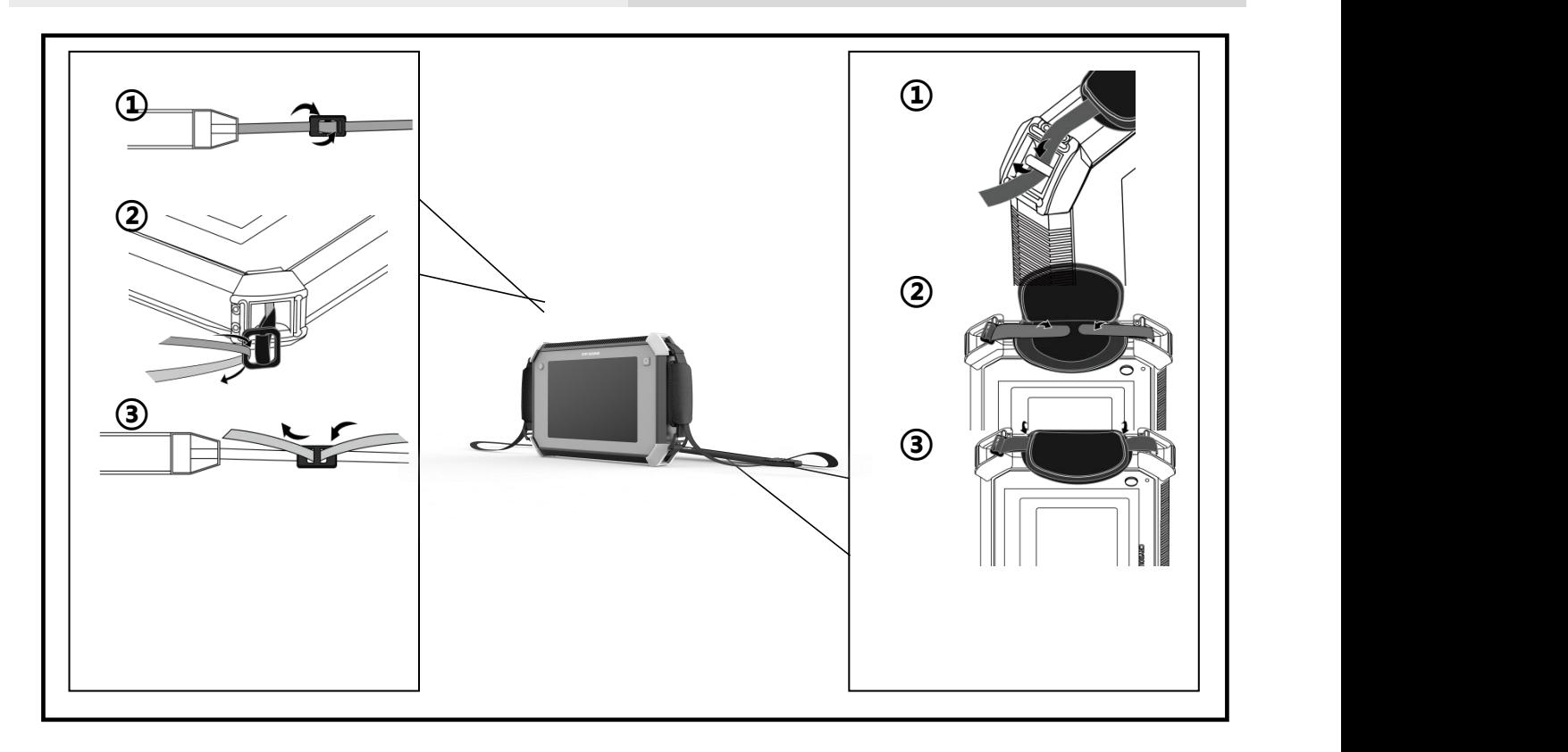

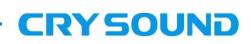

# **Interface logicielle**

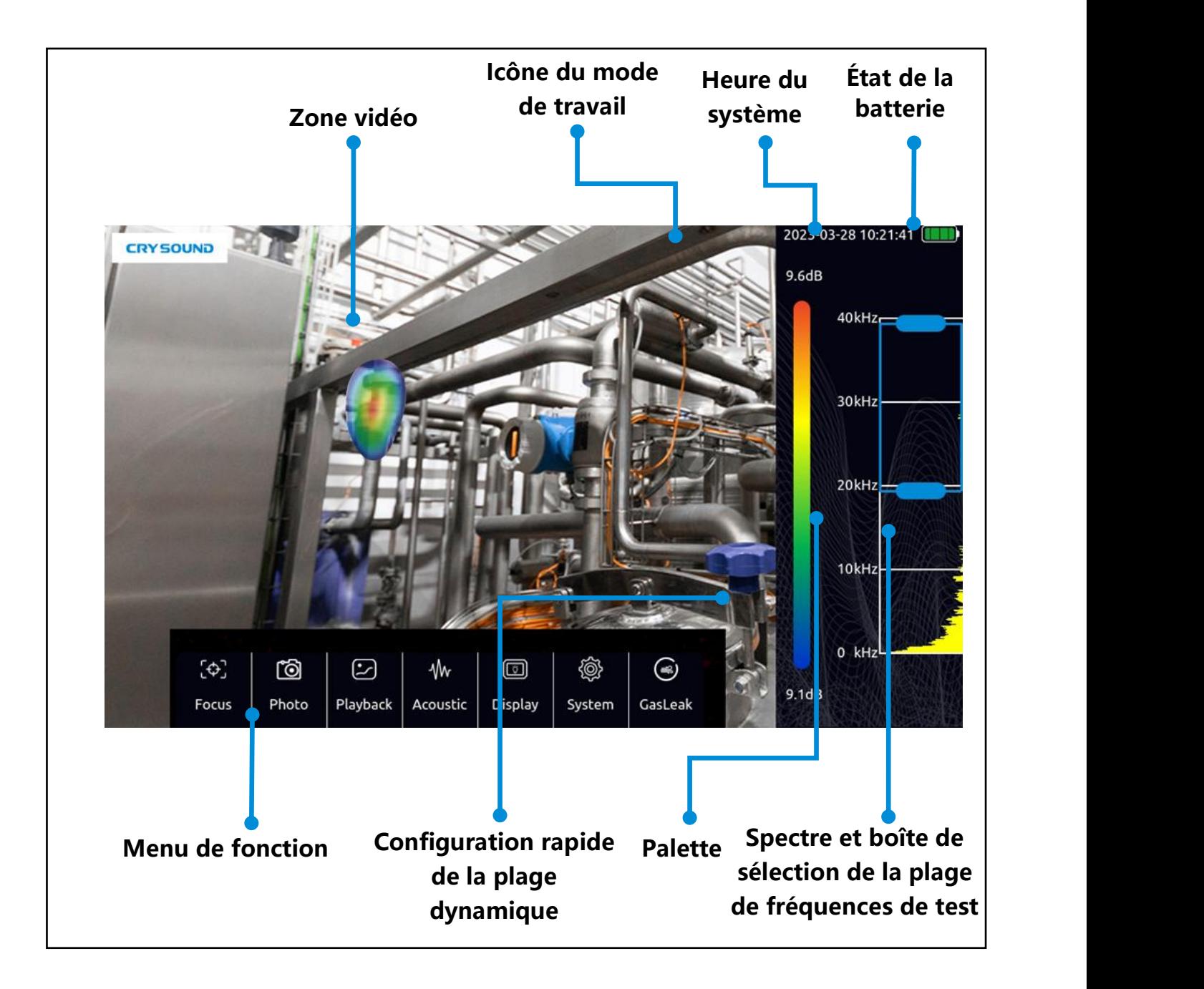

# **Menu des fonctions**

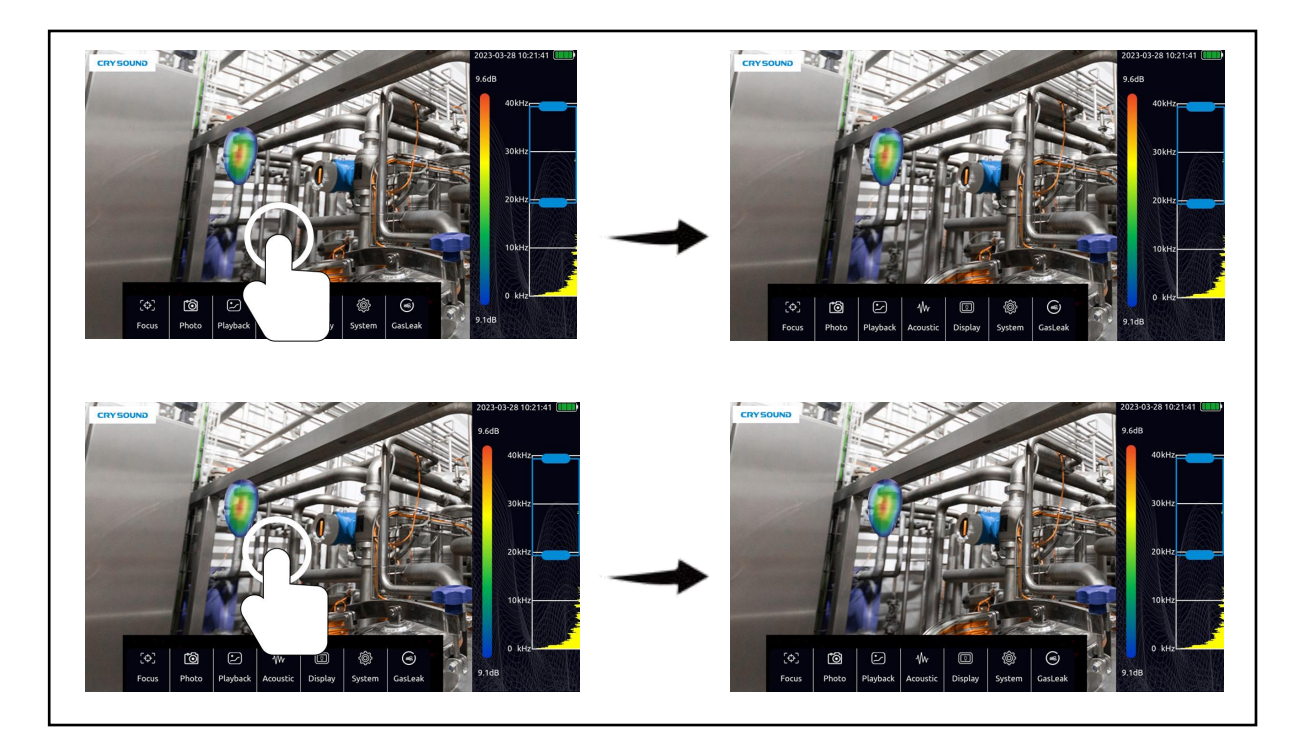

- Cliquez dans la zone vidéo de l'écran pour faire apparaître la barre de menu.
- Cliquez à nouveau ou ne faites rien pendant quelques secondes et le menu se masquera automatiquement.

### **Le menu des fonctions comprend les éléments suivants :**

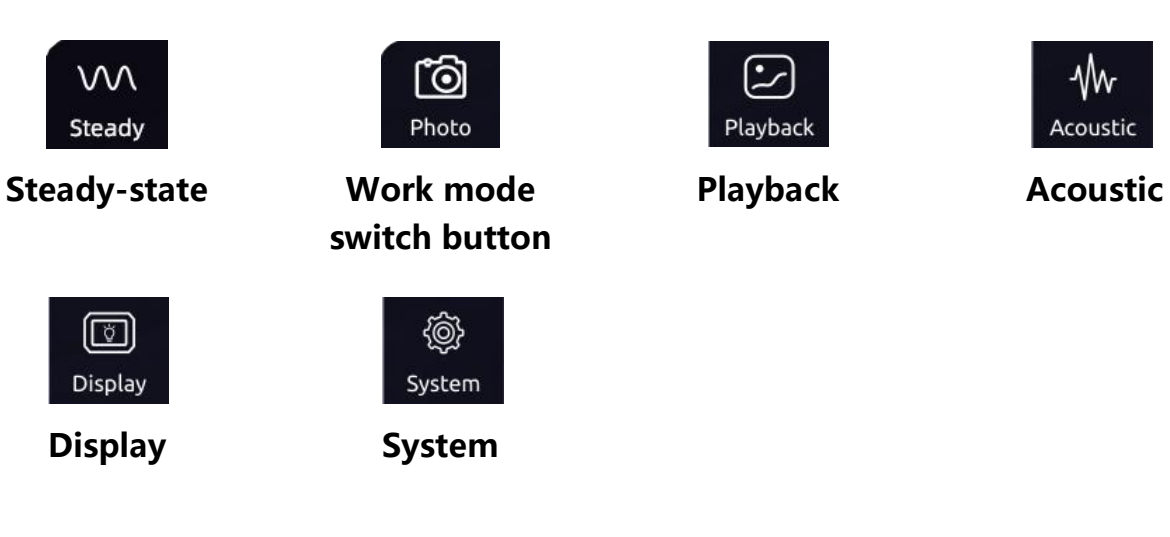

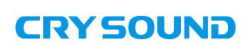

Acoustic

# **Palette et gamme dynamique**

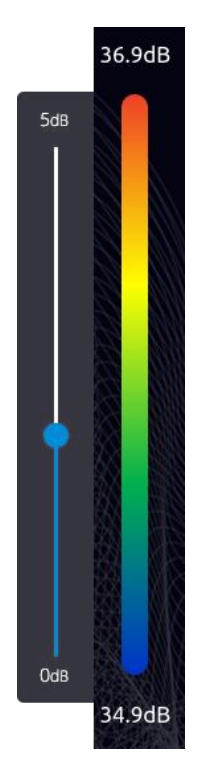

- Cliquez sur la palette dans l'interface principale pour faire apparaître la fenêtre de la gamme dynamique.
- Cliquez en dehors de la fenêtre de la gamme dynamique pourla masquer.
- Les paramètres de la gamme dynamique peuvent être ajustés dans cette fenêtre.

# **Plage de fréquences de test**

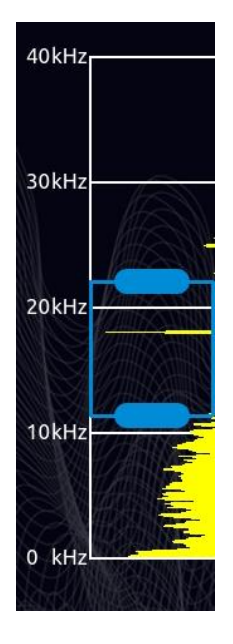

- Appuyez sur la boîte de sélection pour la déplacer.
- Appuyez sur un seul côté de la boîte de sélection pour ajuster la limite supérieure ou inférieure.

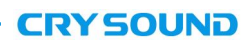

# **Vidéo et photo**

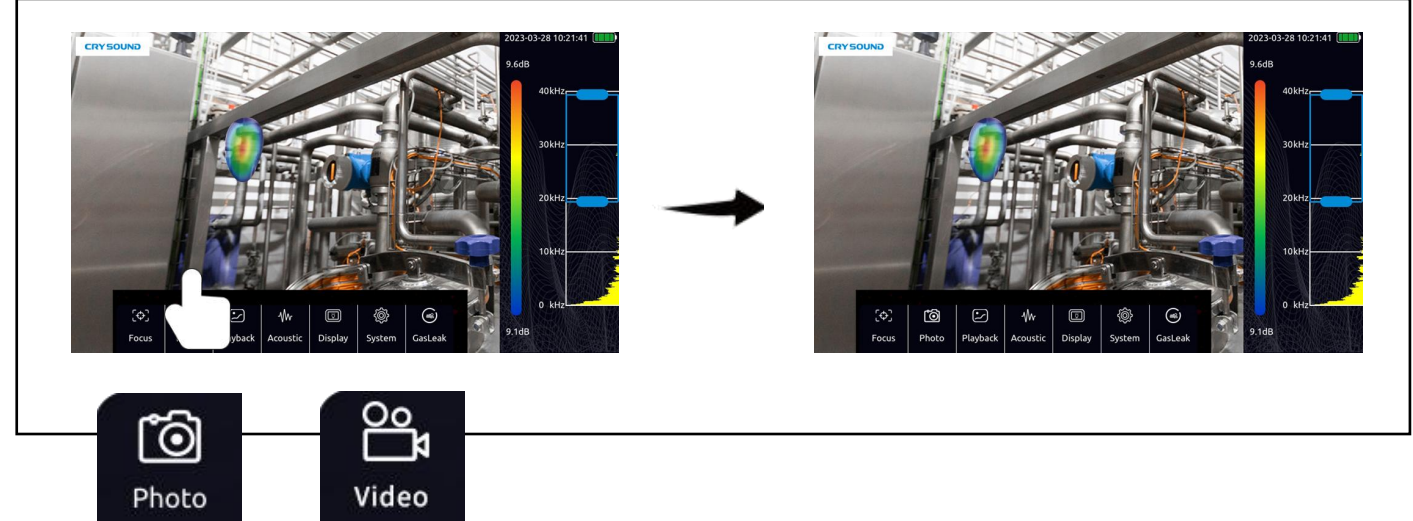

Cliquez sur le bouton situé à gauche de la barre de menu pour basculer entre le mode appareil photo et le mode vidéo.

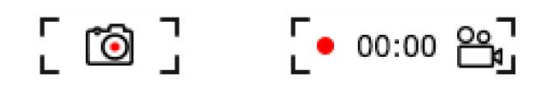

L'icône dans le coin supérieur droit de la zone vidéo vous rappellera le mode de fonctionnement actuel de l'appareil.

a. En mode appareil photo, appuyez sur le bouton de fonction pour prendre une photo.

b. En mode vidéo, appuyez sur le bouton de fonction pour commencer l'enregistrement,

appuyez à nouveau pour arrêter ou l'enregistrement s'arrêtera automatiquement après 5 minutes.

Pendant l'enregistrement vidéo, vous pouvez connaître la durée de l'enregistrement en cours grâce à l'icône dans le coin supérieur droit de la zone vidéo.

### **Lecture**

Les photos et les vidéos enregistrées peuvent être visualisées dans la fenêtre de lecture.

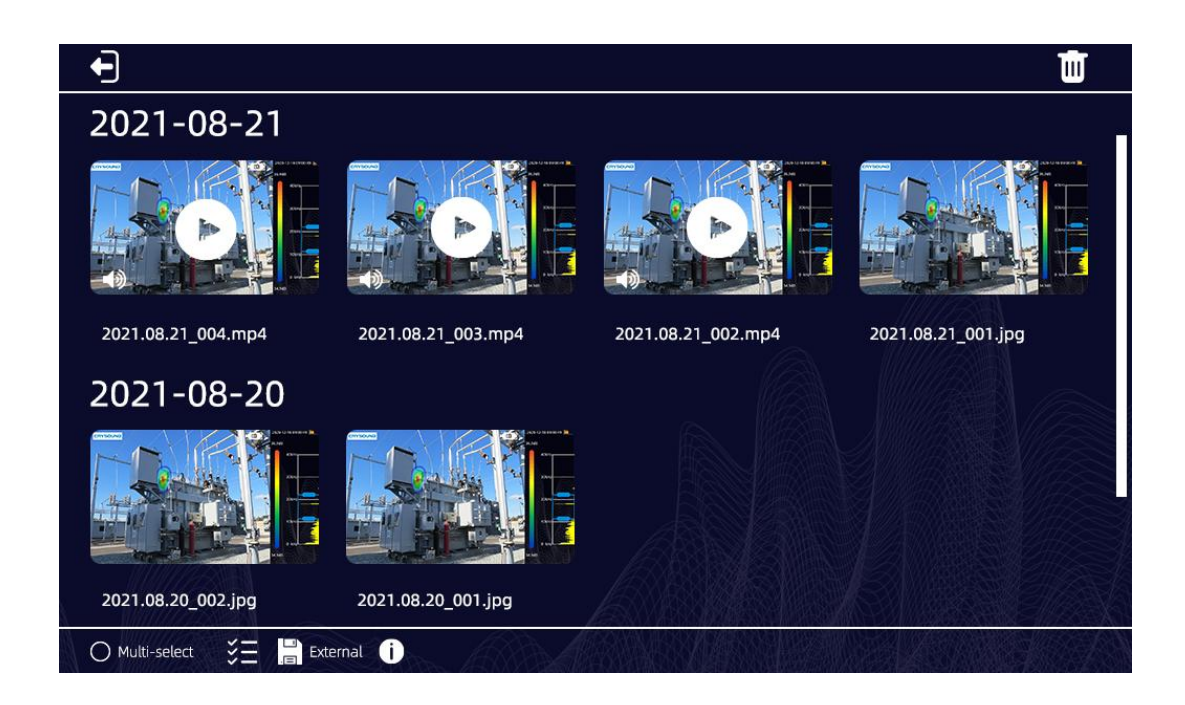

a. Cliquez sur une image ou une vidéo pour afficher l'image en taille réelle ou lire

une vidéo.

b. O Multi-select Cliquez sur "Sélection multiple" pour sélectionner plusieurs vidéos ou photos à supprimer.

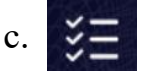

c.  $\Sigma$  Cliquez sur le bouton "Tout sélectionner" pour sélectionner tout.

d. Après avoir sélectionné une vidéo ou une photo, cliquez sur l'icône en hautà droite "" pour supprimer les données.

e. Appuyez sur le bouton " $\bigcap$ " pour vérifier les informations sur l'utilisation de l'espace de stockage actuel.

### **Lecture des images**

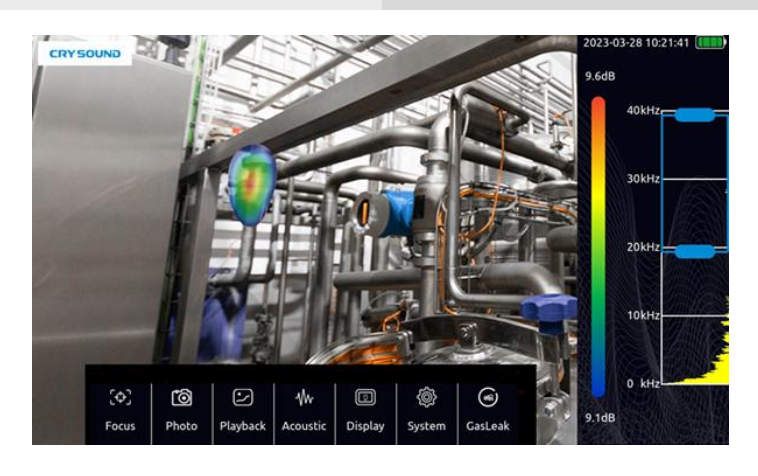

Double-cliquez sur l'image pour l'agrandir et la visualiser en lecture. Une fois l'image agrandie, vous pouvez la faire glisser avec votre doigt et double-cliquer à nouveau sur l'image pour restaurer sa taille d'origine.

Appuyez sur les boutons " $\lt$  " et "  $>$  " ou faites glisser votre doigt de gauche à droite pour afficher l'image suivante ou précédente.

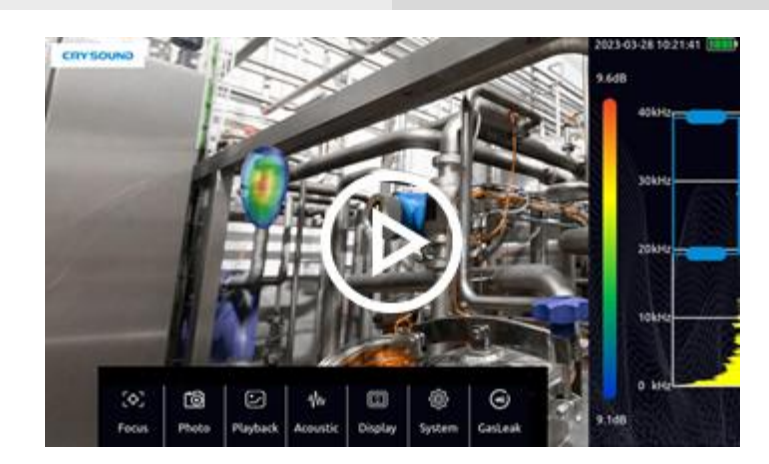

### **Lecture des vidéos**

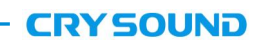

Cliquez sur la vignette de la vidéo pour l'agrandir et la lire.

Appuyez sur " $\bigcirc$ " pour lire une vidéo.

Appuyez sur la vidéo pour la mettre en pause.

Appuyez sur " < " et " > " ou faites glisser votre doigt de gauche à droite pour afficher la

vidéo suivante ou précédente.

Faites glisser la barre de progression située sous la vidéo pour ajuster la progression

de lecture.

00:06 00:25

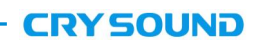

## **Balises (étiquettes) pour les images, les fichiers audio et les textes**

Dans "Lecture", cliquez sur une vidéo ou une image et six icônes de drapeau blanc apparaissent en bas de l'écran. Vous pouvez cliquer sur l'icône pour marquer une vidéo ou une image. La vidéo ou l'image peut être étiquetée avec une image, un audio et un texte.Un total de six contenus d'étiquettes peuvent être ajoutés pour les trois types d'étiquettes.

L'étiquette Image peut prendre une image comme contenu d'étiquette, le contenu de l'image peut être une plaque signalétique, une étiquette de caractère, etc. Cliquez sur l'icône pour sélectionner les marqueurs d'image, appuyez sur le bouton de fonction à droite pour prendre une photo avec l'appareil photo, cliquez sur l'icône d'enregistrement dans le coin supérieur droit pour enregistrer le contenu marqué, cliquez sur le bouton à droite pour annuler la photo prise, cliquez dans le coin inférieur droit pour sélectionner la résolution de la photo, les images marquées prennent en charge les résolutions 1920\*1080, 1280\*720 et 640\*480.

L'étiquette Audio peut enregistrer un morceau de son en tant que contenu d'étiquette,<br>l'audio peut être une voix humaine ou un autre son en direct. Cliquez sur l'icône pour sélectionner la marque audio, et appuyez sur le bouton de fonction à droite pour enregistrer un audio avec le microphone dans le réseau de microphones. L'audio est en mono. Pour améliorer l'enregistrement sonore, les réseaux de microphones peuvent être placés à proximité de la source ou du haut-parleur. Après l'enregistrement, appuyez sur le bouton de fonction à droite pour arrêter l'enregistrement. Cliquez sur le bouton d'enregistrement pour enregistrer l'enregistrement.

L'étiquette Texte peut saisir un paragraphe de texte en tant que contenu de marquage, elle prend également en charge la saisie au clavier et la numérisation de codes QR. Cliquez sur l'icône d'étiquette pour sélectionner l'étiquette de texte, puis cliquez sur l'icône du clavier. Cliquez dans la boîte de saisie qui apparaît et le clavier s'affichera. Vous pouvez utiliser le clavier pour saisir des mots, des symboles, de l'anglais, etc. Après la saisie, cliquez sur Enregistrer pour sauvegarder l'étiquette de texte.

Cliquez sur l'icône pour sélectionner l'étiquette Texte, puis cliquez sur l'icône du code QR. L'appareil démarrera automatiquement la caméra pour scanner le code QR. La reconnaissance du code QR affichera les informations textuelles qu'il contient. Appuyez sur le bouton de sauvegarde pour enregistrer les informations textuelles, appuyez sur "re-identifier" pour ré-identifier le code.

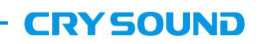

### **Acoustique**

### *Plage dynamique*

- Faites glisser le curseur pour ajuster la plage dynamique.
- Ou cliquez sur la barre de palette à droite de l'interface du logiciel pour ouvrir la

boîte de dialogue dynamique et l'ajuster rapidement.

### *Niveau de pression acoustique du curseur*

 $\bullet$  La fonction du curseur peut être activée ou désactivée.

 Lorsque la fonction du niveau de pression acoustique du curseurest activée, le curseur sera affiché sur l'écran vidéo, et le numéro du curseursera affiché en dessous. De plus, l'énergie de l'image de la position indiquée par le curseur sera affichée en dessous de la photo et de l'indicateur d'enregistrement de fréquence dans le coin supérieur droit. Si trois curseurs sont définis, les niveaux de pression acoustique indiqués par les curseurs 1, 2 et 3 seront affichés de haut en bas. Le nombre de curseurs peut être défini dans Paramètres système > Outils > Nombre de curseurs. Un maximum de trois curseurs peut être défini.

### *Enregistrement audio pendant l'enregistrement vidéo*

 Appuyez sur le bouton pour activer l'enregistrement du son pendant l'enregistrement vidéo.

 Lorsque cette fonction est activée, si vous enregistrez une vidéo, le son sera également enregistré.

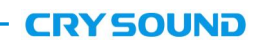

### *Surveillance ultrasonore*

L'équipement peut moduler le signal dans la bande de fréquences ultrasonores vers la bande de fréquences audibles et peut surveiller le signal avec un casque.

La modulation ultrasonore est réalisée par superhétérodyne. La fréquence de référence de la modulation peut être réglée. Il est recommandé d'utiliser une bande de fréquences d'environ 38,6 kHz pour la modulation et la surveillance rapprochées.

### *Focalisation*

La fonction de focalisation est principalement utilisée pour éliminer le bruit environnemental, le bruit de réflexion, les interférences multi-sources, etc., lorsque l'environnement de test est bruyant et que le marqueur visuel est multiple, dispersé et chaotique. La fonction de focalisation peut être activée pour se concentrer sur la présentation du marqueur visuel dans un cercle et éliminer les autres sources d'interférences.

Double-cliquez sur le cercle au centre de l'interface principale pourchanger la taille de la plage de test. Double-cliquez à nouveau pour restaurer la taille initiale.

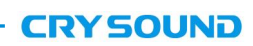

# **Affichage**

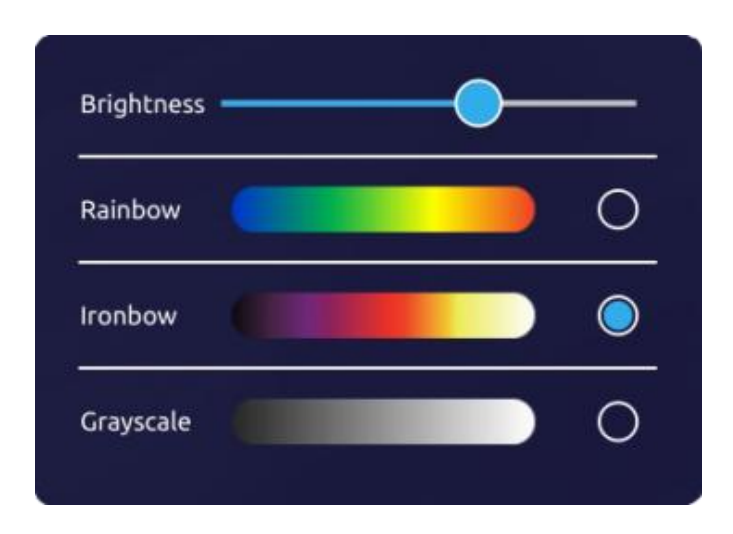

**Luminosité :** la luminosité est réglable. Lorsqu'elle est utilisée à l'extérieur, il est recommandé d'augmenter la luminosité pour une meilleure clarté visuelle. Lorsqu'elle est utilisée en intérieur, il est recommandé de réduire la luminosité pour prolonger la durée de vie de la batterie.

**Rainbow (Arc-en-ciel) :** définir la palette sur arc-en-ciel affiche les couleurs dans un spectre similaire à un arc-en-ciel. Cette palette peut être utile pour mettre en évidence les variations de couleur et offrir une représentation visuellement attrayante.

**Ironbow :** définir la palette sur ironbow affiche les couleurs en nuances de gris avec des tons plus chauds. Cette palette peut être utilisée pour une représentation en niveaux de gris avec des tonalités plus chaleureuses.

**Grayscale (Niveaux de gris) :** définir la palette sur niveaux de gris affiche les couleurs en nuances de gris sans couleur.

Veuillez noter que ces paramètres de palette déterminent la façon dont les couleurs sont affichées à l'écran et peuvent varier en fonction du contexte ou de l'appareil utilisé.

### **Système**

### *Langue*

Sélectionnez la langue parmi le chinois, l'anglais, le coréen et le français. Une fois la langue sélectionnée, le logiciel passera dans la langue choisie.

### *Heure*

Ajustez l'heure système.

Lorsque l'heure système est modifiée, appuyez sur "Mettre à jour l'heure" pour que les changements prennent effet.

### *Verrouillage*

L'appareil peut mettre en œuvre une stratégie de faible consommation d'énergie. Vous pouvez activer la fonction de veille automatique de l'appareil.

Après avoir sélectionné l'heure de veille, l'appareil passera automatiquement en mode veille s'il ne reçoit aucune commande pendant ce laps de temps. Lorsque l'appareil est en veille, le témoin de mise sous tension clignotera. En appuyant sur le bouton d'alimentation, l'appareil peut se réveiller rapidement et être prêt pour les tests.

Seule lorsque la fonction de veille automatique est activée, l'appareil peut être programmé pour une extinction automatique.

Après avoir sélectionné l'heure d'extinction, l'appareil s'éteindra automatiquement s'il n'est pas réactivé pendant cette période.

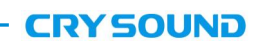

### *Outil*

Fonction d'exportation des journaux : cliquez et confirmez pour exporter le journal des opérations de l'équipement sur la carte TF. Le journal des opérations de l'équipement est généralement utilisé par le fabricant pour diagnostiquer l'état de l'équipement, et les utilisateurs n'ont généralement pas besoin de l'utiliser.<br>Le nombre de curseurs est utilisé pour ajuster le nombre d'affichages de curseurs

dynamiques et peut prendre en charge jusqu'à 3 affichages de curseurs dynamiques.

La sensibilité est utilisée pour définir la sensibilité minimale de l'imagerie du marqueur visuel, ce qui permet de limiter l'imagerie lorsque l'énergie du marqueur visuel est supérieure à la valeur de sensibilité. Cette fonction peut être activée lorsque le bouton est activé, et le seuil de sensibilité peut être réglé en faisant glisser le curseur.

### *À propos*

Affiche le modèle de l'appareil, le numéro de série, la version du logiciel et les informations du fabricant.

Appuyez sur "Vérifier les mises à jour" pour installer une nouvelle version du logiciel. Appuyez sur "Vérifier les mises à jour", il recherchera les packages disponibles sur le stockage externe (carte TF). Vous pouvez mettre à jour la version du logiciel en sélectionnant le package que vous souhaitez installer.

### **Estimation de la fuite de gaz**

Activez la fonction de calcul du niveau de fuite de gaz sur l'équipement. Après l'avoir activée, le logiciel activera par défaut la fonction de focalisation pour éviter les interférences. En même temps, la bande de fréquences de test sera fixée entre 25 kHz et 40 kHz pour garantir la précision du calcul de la fuite.

Il y a des options de pression d'air et de distance sur le côté gauche du logiciel. L'utilisateur doit saisir la pression d'air (unité : kPa) et la distance (unité : cm) du gaz qui fuit en fonction de la situation réelle sur le site. Le logiciel calculera le niveau de fuite et la plage approximative de fuite de gaz en fonction de la pression du gaz, de la distance et de l'énergie de fuite calculée (à titre de référence). Les niveaux de fuite de gaz sont divisés en 7 classes et les plages de fuite correspondantes sont indiquées ci-dessous :

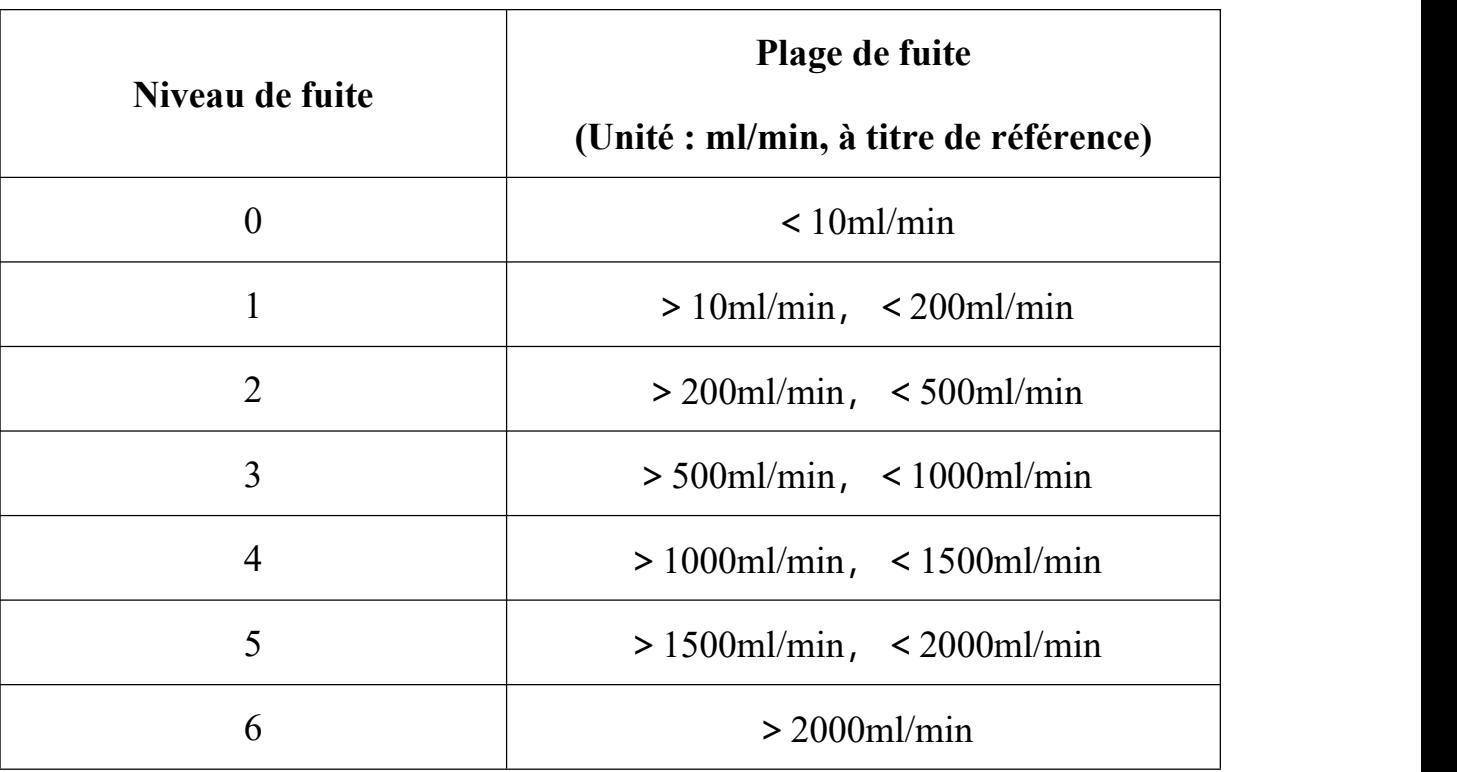

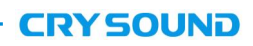

### **Utilisation de l'équipement**

#### *Capturer une source sonore*

a) Observez s'il y a des signaux spectraux saillants ou des pics spectraux dans le diagramme de spectre. Si oui, déplacez la boîte de sélection pour inclure la plage de fréquences où se trouve le signal spectral saillant ou le pic de fréquence, puis observez si une source sonore apparaît.

b)Essayez d'ajuster la plage dynamique sur une valeur plus grande, cela peut permettre de capturer simultanément plusieurs sources sonores à l'écran. Lorsque le niveau de pression acoustique (SPL) de plusieurs sources sonores à l'écran est très différent, une faible plage dynamique peut entraîner l'occultation de la petite source sonore par la plus grande source sonore..

#### *Exclure les fausses sources sonores causées par des réflexions*

Lorsque vous ne pouvez pas déterminer si la source sonore est réelle ou une réflexion, essayez de capturer la source sonore à différentes positions de test. Sila source sonore est stable, alors elle est supposée être réelle. Une source sonore due à une réflexion dérivera ou disparaîtra lorsque capturée à différentes positions de test.

#### *Exclure les bruits parasites*

a) Il est facile d'être perturbé par les bruits environnementaux dans la bande de basse fréquence. Selon la situation réelle de la source sonore, il est recommandé d'utiliser une fréquence moyenne ou élevée pourcapturer la position de la source sonore.

b) Il est conseillé de choisir une plage de bande relativement étroite pour localiser la source sonore, ce qui permet d'éliminer les bruits parasites dans d'autres bandes.

### *Entretien de l'équipement*

a) Veillez à maintenir les trous du capteur acoustique propres et à éviter l'accumulation de poussière. Lorsque les trous sont sales, veuillez souffler doucement de l'air pour les nettoyer et n'utilisez pas de chiffon humide.

b) Lorsqu'il n'est pas utilisé pendant une longue période, rangez-le dans l'emballage fourni après l'avoir chargé, et conservez-le à température ambiante.

c) . L'inspection régulière et la charge de la batterie peuvent augmenter efficacement la durée de vie de la batterie.

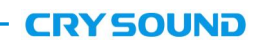

### **Spécifications techniques**

#### *Matrice de microphones*

Matrice de microphones : 64 microphones MEMS Bande passante de test effective : 2 kHz - 40 kHz FOV de l'image sonore : 62° Taux de rafraîchissement de l'image sonore : au moins 25 images par seconde Plage de niveau de pression acoustique de test : 28-120 dBA Taux de détection de fuite : 10 m 5 bar 2,3 ml/s 0,5 m 5 bar 2 ml/s Distances de détection : 0,5-70 m *Caméra* FOV de la caméra : 62° Longueur focale de la caméra : 3,04 mm, focale fixe Pixels de la caméra : 8 millions de pixels *Af ichage* Résolution : 1024 \* 600 Taille : 7 pouces Écran tactile : écran tactile capacitif Luminosité : réglable *Stockage* Stockage interne : environ 8 Go Stockage externe : carte mémoire TF extensible, d'au moins 64 Go Format de stockage des données : .jpg (image) et.MP4 (vidéo)

#### *Batterie*

Capacité de la batterie : 6600 mAh @ 7,2 V

Autonomie de la batterie : environ 4 heures en charge maximale

Charge : Port USB Type-C, prise en charge du protocole USB PD

Consommation d'énergie : 15 W pour la charge de la batterie ; 29 W pour la consommation d'énergie maximale

#### *Interface*

Port hôte USB 3.0 Type-C

Prise casque 3,5 mm

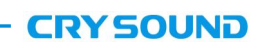

#### *Environnement d'exploitation*

Environnement d'exploitation : -10°C à +50°C, 10%-95% sans condensation

Température de stockage : -20°C à +60°C

Température de charge : 10°C à +45°C

#### *Caractéristiques mécaniques*

Taille : 272 mm x 174 mm x 42 mm

Poids : 1,7 kg

**Remarque : Le temps de fonctionnement de l'équipement dans un environnement à basse température peut être**

**réduit.**

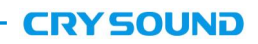